## **Ordering Lunch**

- 1. From the Dashboard, click on Preorder
- 2. Select the date or date range
- 3. Click **Add to Cart** for the items you would like to order. Note, add special dietary requirements as well gluten free, nut allergy, etc.
- 4. Click **CHECK OUT CART** when ordering is complete.

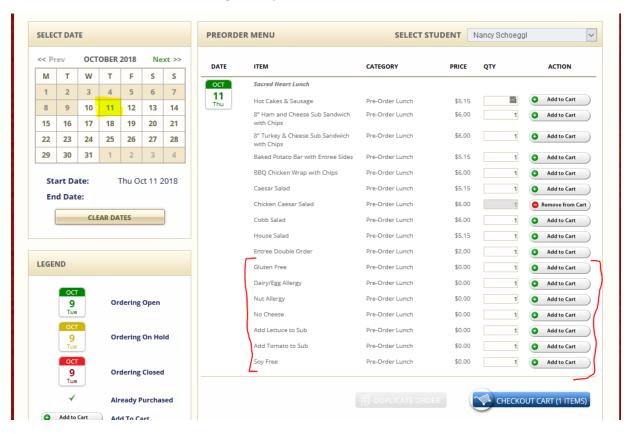

5. CART DETAILS - verify the dates and items for what you ordered and click NEXT.

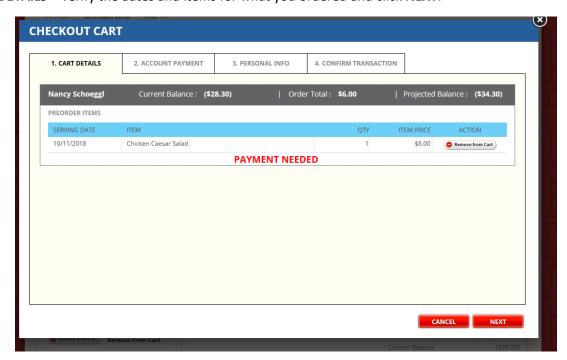

- 6. On the **ACCOUNT PAYMENT** tab, you can load your account through a credit card or ACH (checking/savings. There is a \$2 fee associate with loading through myschoolaccount.com. Payments can also be made through Venmo @DELectablebbqandcatering or checks made payable to DELectable BBQ and Catering to avoid the \$2 transaction fee. Payments will be reflected in your students account on MySchoolAccount.com.
  - a. If you are paying by check or Venmo, click the **SKIP** button.
  - b. If you are paying through myschoolaccount.com, enter the deposit and hit **NEXT**. Enter your payment information on the next screen.

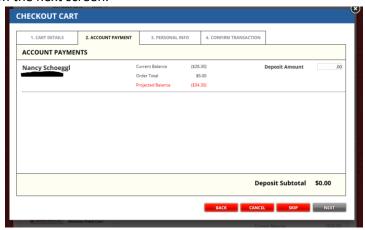

7. At the **CONFIRM TRANSACTION** page, click **FINISH** to complete the transaction.

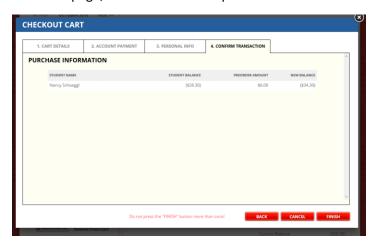

8. When the transaction is successfully completed, you will receive a confirmation number along with an email. If you don't receive either of these, the order didn't go through. Please the order again.

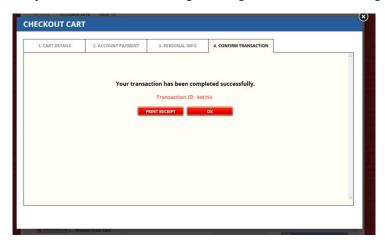

## **Viewing Orders**

- 1. From the Dashboard, click on Preorder
- 2. Click on REPORTS

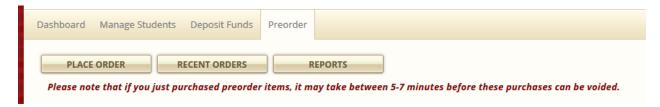

3. Select ORDER HISTORY, the date range, the student and then click VIEW REPORT

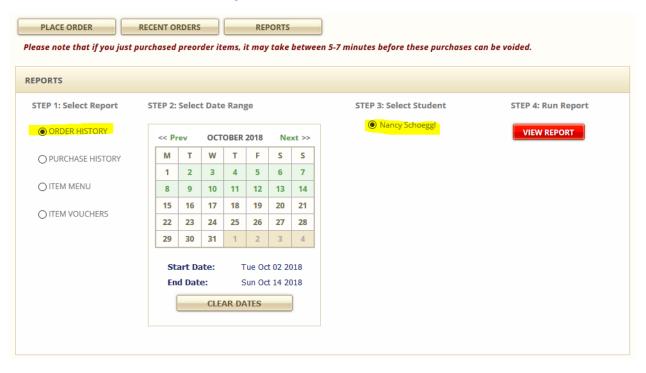

4. If the report is blank, clear the dates and select them again and click **VIEW REPORT**. Your report will look like the following:

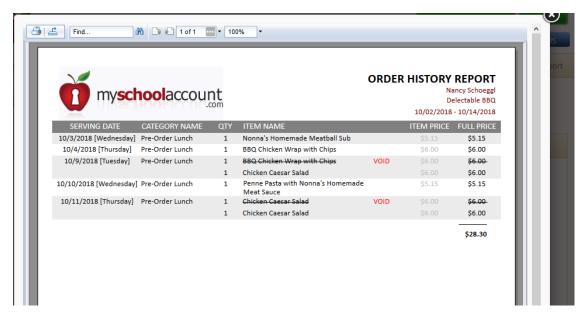

## Voiding an Item

- 1. From the Dashboard, click on Preorder
- 2. Click on **RECENT ORDERS**
- 3. Click on the VOID button to cancel your order

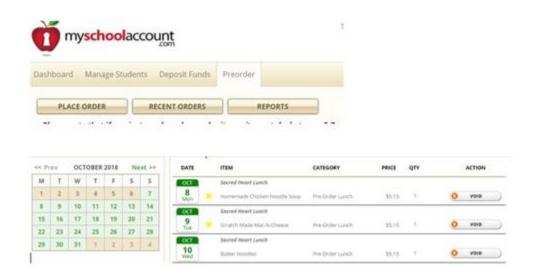